## TÉMA: **Hledání a oprava chyb ve vzorcích**

<span id="page-0-0"></span>*Sekretářka společnosti "Naše zahrada" vytvořila objednávkový list. Zjistila, že se v něm nacházejí chyby. Nyní je musí opravit.*

## **Zadání:**

**Otevřete** soubor *HledaniChyb.xlsx*.

- 1. Na listu *Objednávky* nechte **zobrazit předchůdce** buňky D8.
- 2. Na listu *Objednávky* nechte **zobrazit následníky** buňky C10.
- 3. Pomocí **nástroje pro vyhledání chyb** nalezněte buňky s chybovou hodnotou. Nalezené **chyby opravte**.
- 4. Na listu *Funkce* **vložte** do buňky D13 **funkci** (vzorec)  $(x) * cos(x)$ *x*  $(x) * cos(x)$  $1 - \sin$  $3 \cdot \sin(x) \cdot \cos(x)$  $\frac{1}{2} \sin(x)$ . Za x dosaďte odkaz

na buňku H13. Vzniklou chybu opravte.

- 5. Mezi ohraničenými buňkami D6, I6, D9 a I9 vytvořte libovolný **cyklický odkaz**.
- 6. **Sešit uložte** a **uzavřete**.

**[Řešení](#page-1-0)**

## <span id="page-1-0"></span>**Řešení:**

Karta **Soubor/Otevřít** (nebo tlačítko **Otevřít** na panelu nástrojů **Rychlý přístup**, popř. klávesová zkratka **Ctrl+O**). V dialogovém okně **Otevřít** nalézt soubor dle zadání, tlačítko **Otevřít**. Pozn. Sešit lze otevřít také přímo v systému Windows (dvakrát kliknout na ikonu souboru nebo kontextová nabídka ikony/**Otevřít**).

1. Zobrazit list dle zadání, označit buňku D8, karta **Vzorce/**skupina **Závislosti vzorců/**příkaz **Předchůdci**. V listu bude zobrazena modrá šipka a označeny buňky, ze kterých předem vybraná buňka se vzorcem čerpá data pro svůj výpočet (odkazuje se na ně). Pozn. Zobrazování předchůdců a následníků se používá při kontrole správnosti vzorců a výpočtů a při hledání chyb. Předchůdce lze skrýt na kartě **Vzorce/**skupina **Závislosti vzorců/**příkaz **Odebrat šipky/Odebrat šipky** nebo **Odebrat šipky předchůdců**.

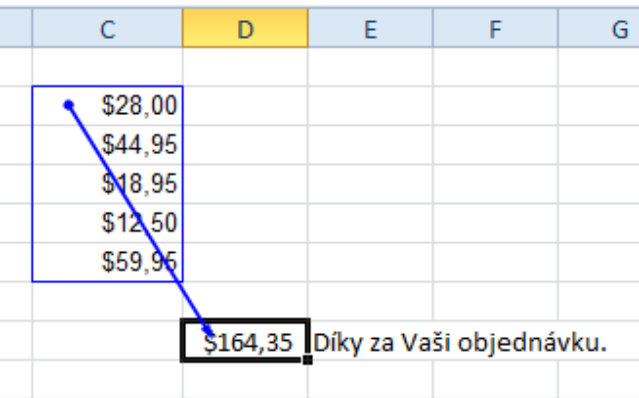

- 2. Označit buňku C10, karta **Vzorce/**skupina **Závislosti vzorců/**příkaz **Následníci**. V listu bude zobrazena modrá šipka ukazující na buňku, která se na označenou buňku odkazuje. Pozn. Zobrazování předchůdců a následníků se používá při kontrole správnosti vzorců a výpočtů a při hledání chyb. Následníky lze skrýt na kartě **Vzorce/**skupina **Závislosti vzorců/**příkaz **Odebrat šipky/Odebrat šipky** nebo **Odebrat šipky následníků**.
- 3. Excel provádí při psaní vzorců automatickou kontrolu. Pokud se ve vzorci nachází chyba, zobrazí v buňce chybovou hodnotu dle typu chyby (např. dělní nulou nebo chybný název definované oblasti buněk). Pozn. Chybové hodnoty jsou v Excelu zobrazovány znakem # a typem chyby. Seznam chyb lze najít v nápovědě Excelu. Chyby lze opravit ručně, nebo lze využít hromadné kontroly chyb (jako při kontrole pravopisu) – karta **Vzorce/**skupina **Závislosti vzorců/**příkaz **Kontrola chyb…/**zobrazí se dialogové okno **Kontrola chyb**, ve kterém Excel zobrazí nalezené chyby ve vzorcích. Nalezené chyby lze procházet (tlačítka **Předchozí** a **Další**), pro nalezení chyby ve vzorci lze využít zobrazování kroků výpočtu (používá se u složitých vzorců s vnořenými funkcemi). V sešitě se nacházejí dvě buňky s chybovou hodnotou. První, buňka E16 s chybovou hodnotou *#NÁZEV?* -Excel nerozpoznal text ve vzorci (často se jedná o chybně napsaný název definované oblasti, popř. název se v sešitě vůbec nevyskytuje). Zjistit, které definované oblasti v sešitě existují – karta **Vzorce/**skupina **Definované názvy/**příkaz **Správce názvů** – v sešitě se nachází pouze oblast *Objednávka1*, název *Objednávka2* se zde nenachází (musíme jej proto vytvořit). Analogicky ke vzorci v buňce D8, který odkazuje na oblast *Objednávka1*, pojmenovat oblast buněk C10:C14 na

*Objednávka2* – vybrat oblast buněk, vepsat název do **Pole názvů** (v levém rohu na **Řádku vzorců**), klávesa **Enter**. Po vytvoření názvu oblasti bude již vzorec zpracován správně. Druhá chyba se nachází v buňce D20 s chybovou hodnotou *#DIV/0!* – dělení nulou (tento typ chyby se vyskytuje často z důvodu špatného odkazu ve jmenovateli). V buňce se nachází vzorec obsahující funkci *PRŮMĚR*; tato funkce obsahuje dělení počtem buněk, na které se funkce odkazuje. Jelikož se vzorec odkazuje na prázdné buňky, dochází k dělení nulou. Opravit ve funkci odkaz na buňky: *=PRŮMĚR(D8;D16)*, chyba je tímto odstraněna, buňka zobrazí výsledek.

- 4. Zobrazit list dle zadání, do buňky D13 vložit místo textu *funkce* vzorec *=3\*SIN(H13)\*COS(H13)/(1-SIN(H13))*. Po vložení vzorce bude buňka obsahovat chybovou hodnotu *#HODNOTA!* – neplatný typ dat ve vzorci. Vzorec se odkazuje na buňku H13, ve které se nachází znak *x*, vzorec však očekává číslo. Přepsat hodnotu buňky h13 na jakékoliv číslo, vzorec bude správně vypočítán.
- 5. Cyklický odkaz je v Excelu situace, kdy vzorec odkazuje zpět na svou vlastní buňku přímo nebo nepřímo (přes jiné vzorce v jiných buňkách). V případě cyklického odkazu nelze automaticky přepočítat vzorce. Po vytvoření cyklického odkazu (ve většině případů nechtěného) Excel sám automaticky uživatele upozorní na jeho vznik. Na kartě **Vzorce/**skupina **Závislosti vzorců/**šipka příkazu **Kontrola Chyb…/Cyklické odkazy** lze přejít na buňky, které jsou součástí cyklického odkazu a opravit chybu. Vytvořit cyklický odkaz lze jednoduše odkázáním na označené buňky z jedné na druhou tak, aby odkazy tvořily kruh.

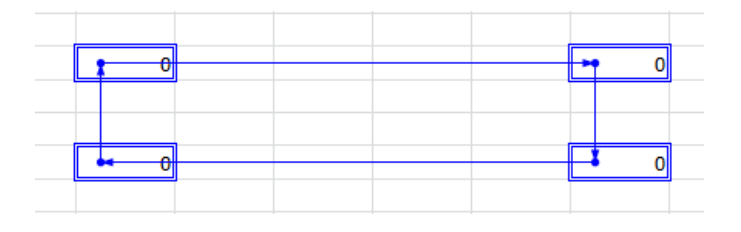

6. Uložit sešit - karta **Soubor/Uložit** (nebo tlačítko **Uložit** na panelu nástrojů Rychlý přístup nebo klávesy **Ctrl+S**). Zavřít sešit - karta **Soubor/Zavřít** (nebo tlačítko **Zavřít – x** v pravém horním rohu okna).

## **[Zpět na zadání](#page-0-0)**